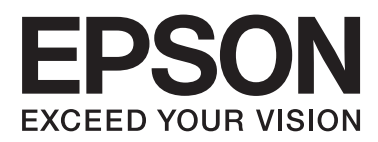

# **Network Interface Panel Ghidul utilizatorului**

NPD4747-01 RO

### *Cuprins*

### *[Drepturi de proprietate intelectuală şi](#page-2-0) [mărci comerciale](#page-2-0)*

### *[Instrucţiuni privind siguranţa](#page-3-0)*

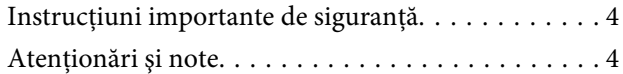

### *[Familiarizaţi-vă cu Network Interface](#page-4-0)  [Panel](#page-4-0)*

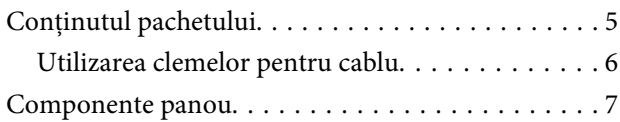

### *[Configurarea Network Interface Panel](#page-7-0)*

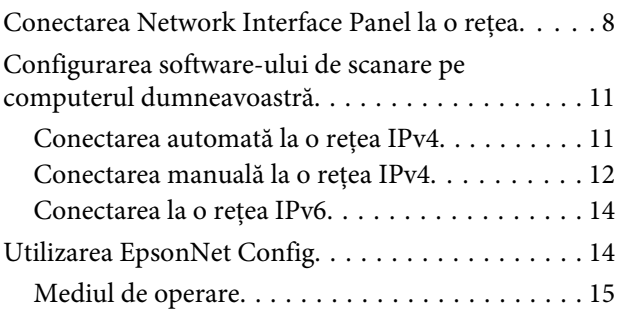

### *[Scanarea unei imagini](#page-15-0)*

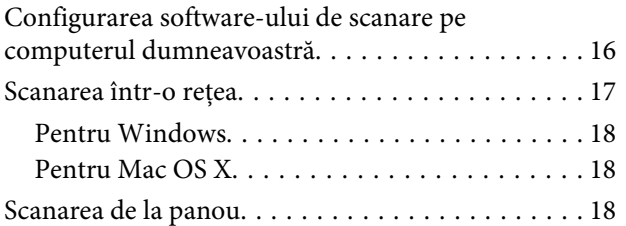

### *[Despre panoul de control](#page-19-0)*

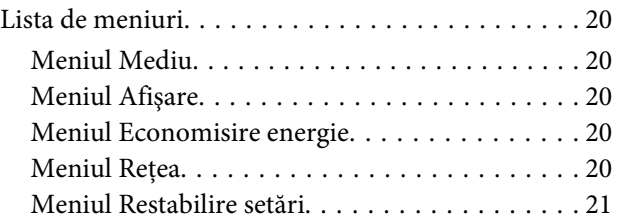

### *[Depanare](#page-21-0)*

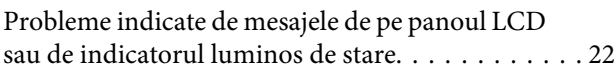

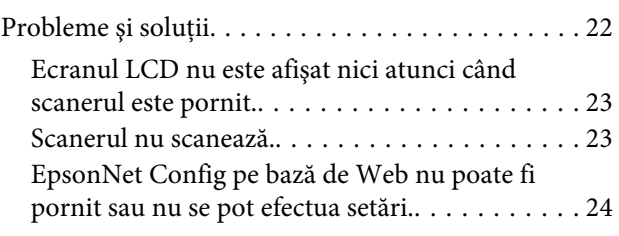

### *[Specificaţii tehnice](#page-24-0)*

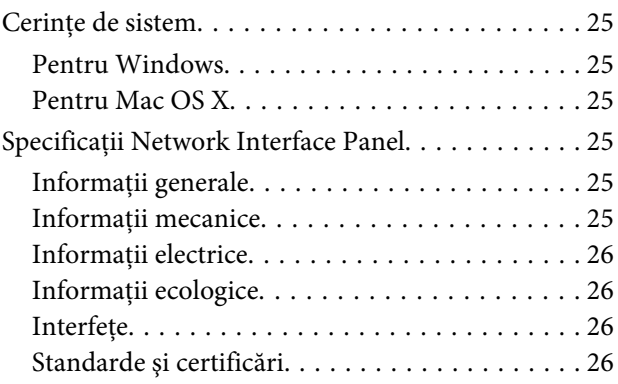

### <span id="page-2-0"></span>*Drepturi de proprietate intelectuală şi mărci comerciale*

Nicio parte a acestui material nu poate fi reprodusă, stocată într-un sistem de arhivare sau transmisă sub nicio formă sau prin niciun mijloc - electronic, mecanic, prin fotocopiere, prin înregistrare sau în oricare alt fel - fără acordul anterior scris al Seiko Epson Corporation. Nu se asumă nicio răspundere cu privire la utilizarea informaţiilor din acest material. De asemenea, nu se asumă nicio responsabilitate pentru daunele rezultate în urma utilizării informaţiilor din acest material.

Seiko Epson Corporation şi firmele sale afiliate nu vor avea nicio responsabilitate faţă de cumpărătorul acestui produs pentru daunele, pierderile, costurile sau cheltuielile suportate de către cumpărător sau terți ca urmare a: accidentelor, a întrebuințării greșite sau excesive a produsului ori a modificării, reparării sau transformării neautorizate a produsului.

Seiko Epson Corporation şi companiile sale asociate nu vor fi răspunzătoare pentru nicio daună sau problemă rezultată în urma utilizării oricăror alte produse opţionale sau a oricăror alte produs consumabile, decât cele desemnate ca produse originale Epson sau produse aprobate de Epson de către Seiko Epson Corporation.

EPSON® este o marcă comercială înregistrată şi EPSON EXCEED YOUR VISION sau EXCEED YOUR VISION sunt mărci comerciale ale Seiko Epson Corporation.

Microsoft®, Windows® şi Windows Vista® sunt mărci comerciale înregistrate ale Microsoft Corporation.

Apple® , Macintosh® şi Mac OS® sunt mărci comerciale înregistrate ale Apple Inc.

**Aviz general:** Celelalte nume de produse utilizate în acest document sunt folosite exclusiv în scop de identificare şi pot fi mărci comerciale ale companiilor respective.

Copyright © 2014 Seiko Epson Corporation. Toate drepturile rezervate.

# <span id="page-3-0"></span>**Instrucţiuni privind siguranţa**

# **Instrucţiuni importante de siguranţă**

Citiți toate aceste instrucțiuni și păstrați-le pentru consultare ulterioară.

Urmaţi toate avertizările şi instrucţiunile marcate pe Network Interface Panel.

- ❏ Nu vărsaţi lichide pe Network Interface Panel.
- ❏ Cu excepţia explicaţiilor exprese din Ghidul utilizatorului, nu încercaţi să reparaţi pe cont propriu Network Interface Panel.

# **Atenţionări şi note**

În acest document, atenţionările şi notele indică următoarele:

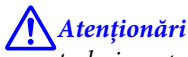

trebuie respectate cu atenţie pentru a evita vătămările corporale.

*Note*

conţin informaţii importante şi sfaturi utile privind utilizarea acestui produs.

# <span id="page-4-0"></span>**Familiarizaţi-vă cu Network Interface Panel**

# **Conţinutul pachetului**

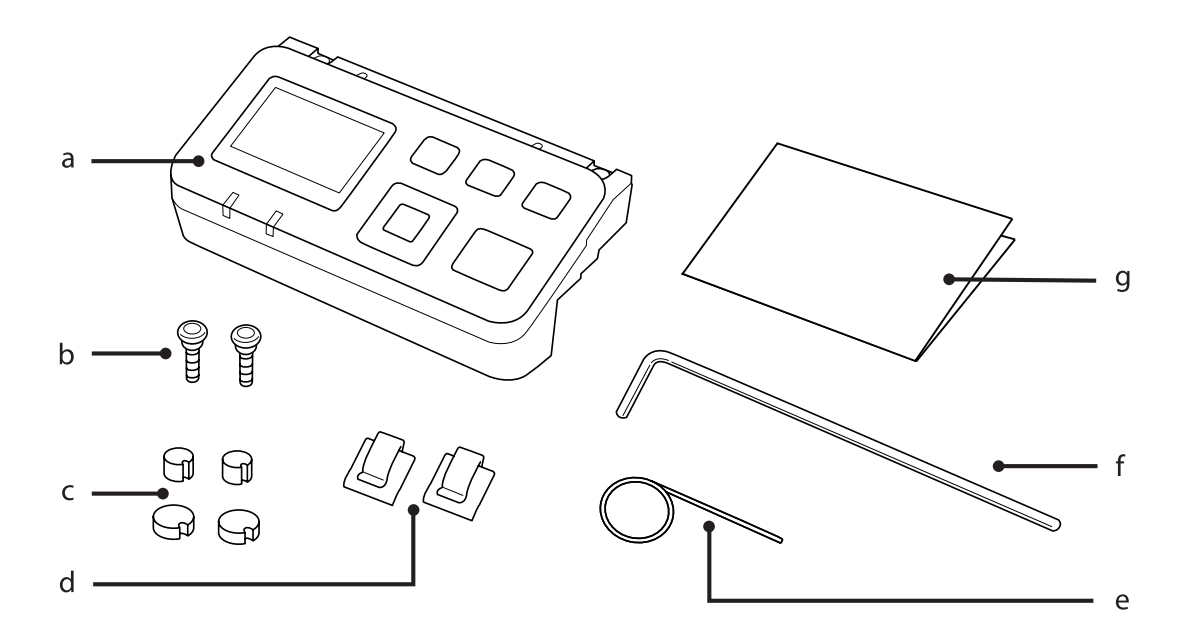

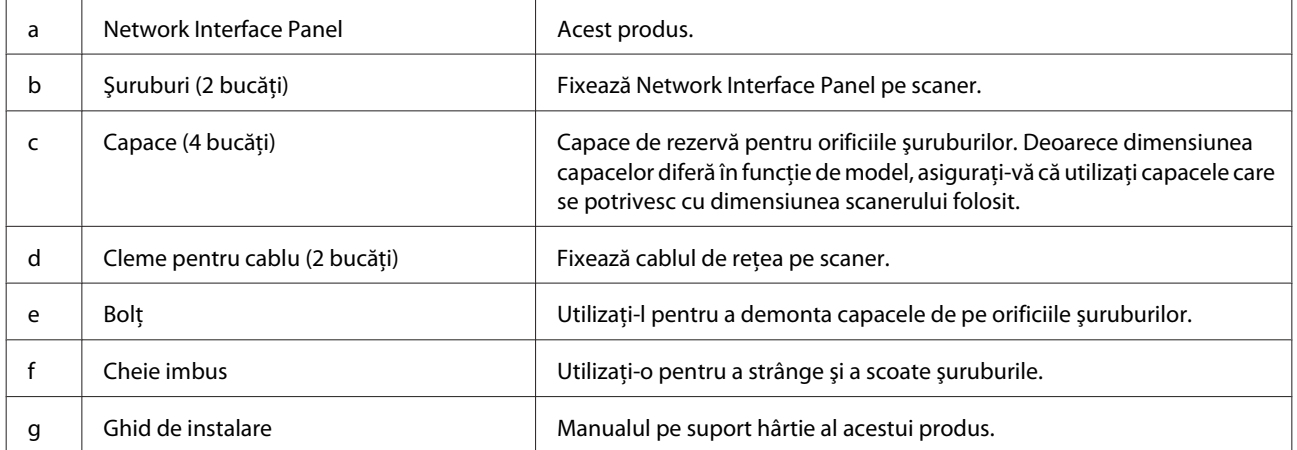

### <span id="page-5-0"></span>**Utilizarea clemelor pentru cablu**

Ataşați clemele pentru cablu pe scaner.

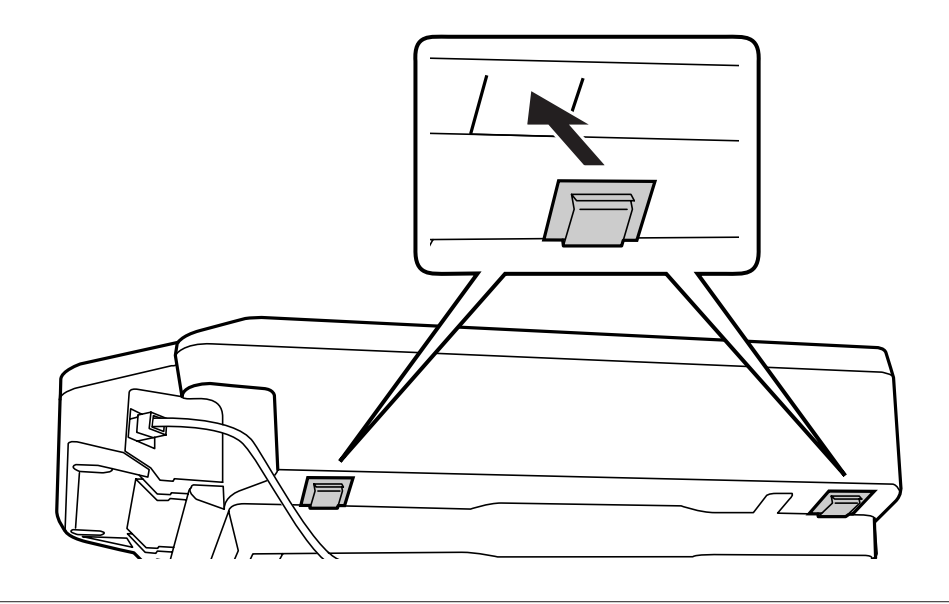

#### *Notă:*

Ataşaţi-le astfel încât deschiderea clemei pentru cablu să fie orientată în exterior.

**B** Utilizați clemele pentru cablu pentru a fixa cablul de rețea pe scaner.

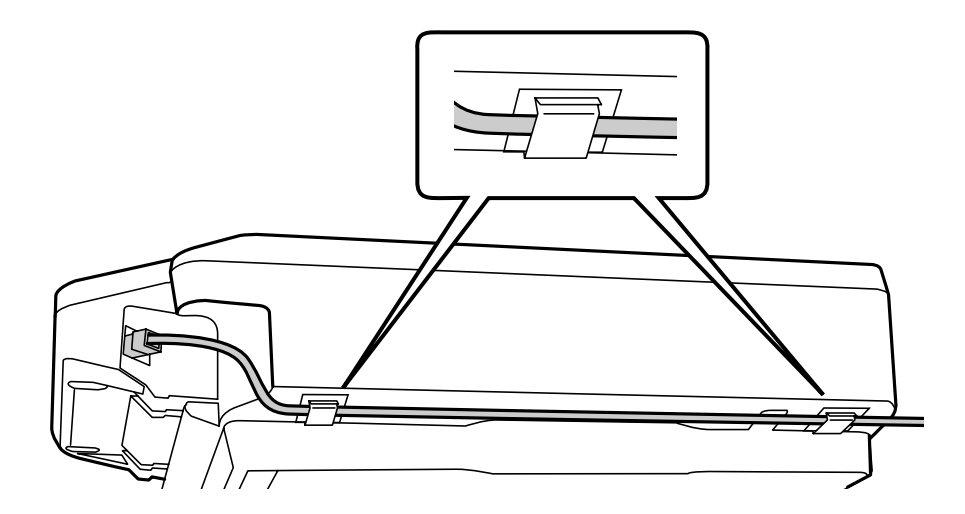

# <span id="page-6-0"></span>**Componente panou**

#### **Vedere frontală**

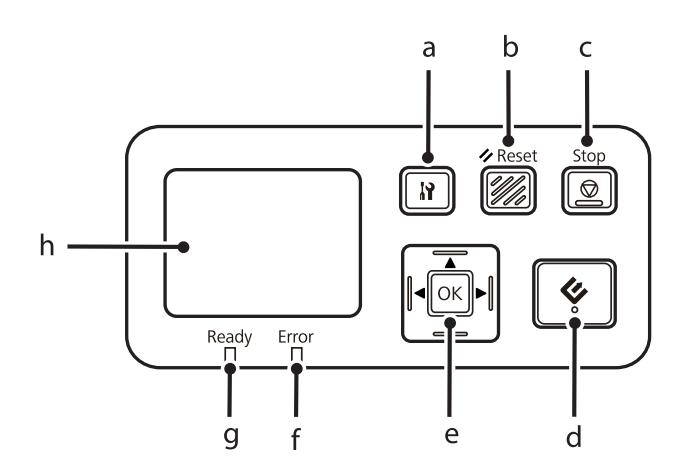

#### **Vedere din dreapta spate**

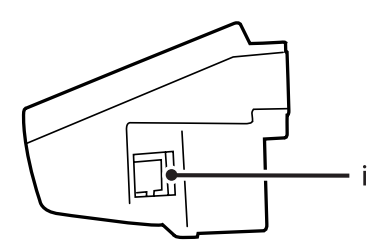

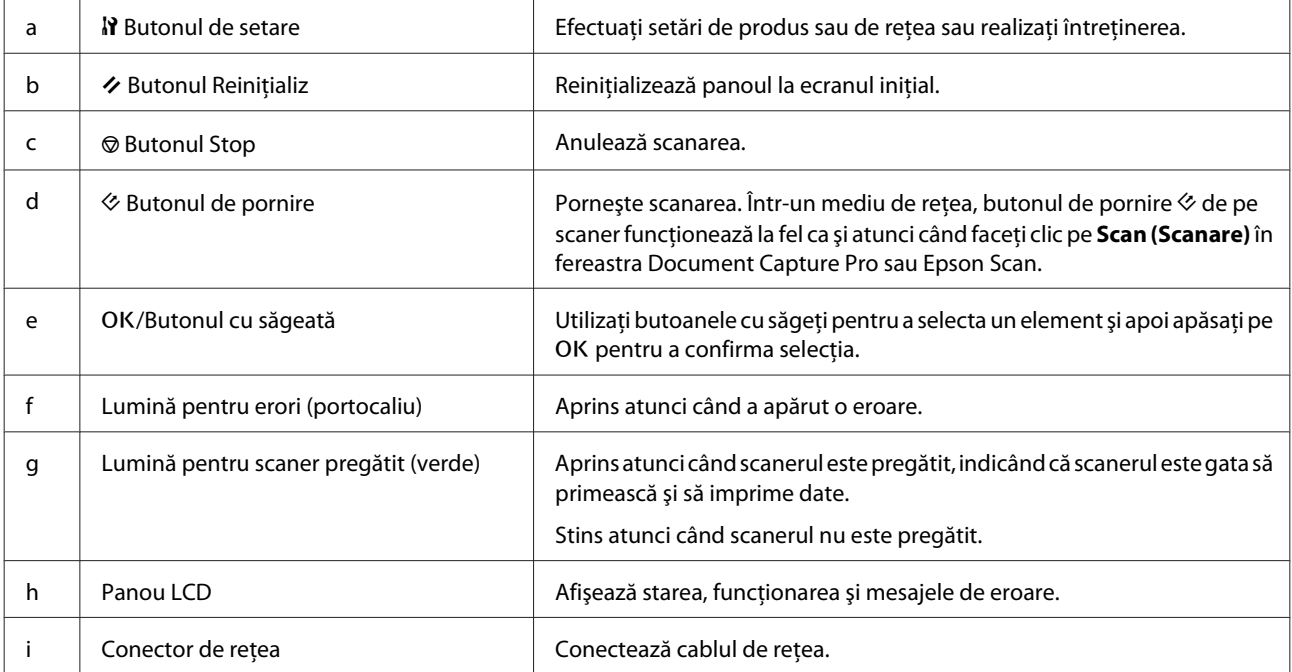

# <span id="page-7-0"></span>**Conectarea Network Interface Panel la o reţea**

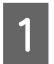

A Opriţi produsul şi deconectaţi cablul USB.

Demontați capacele cu ajutorul bolțului și apoi scoateți șuruburile cu cheia imbus.

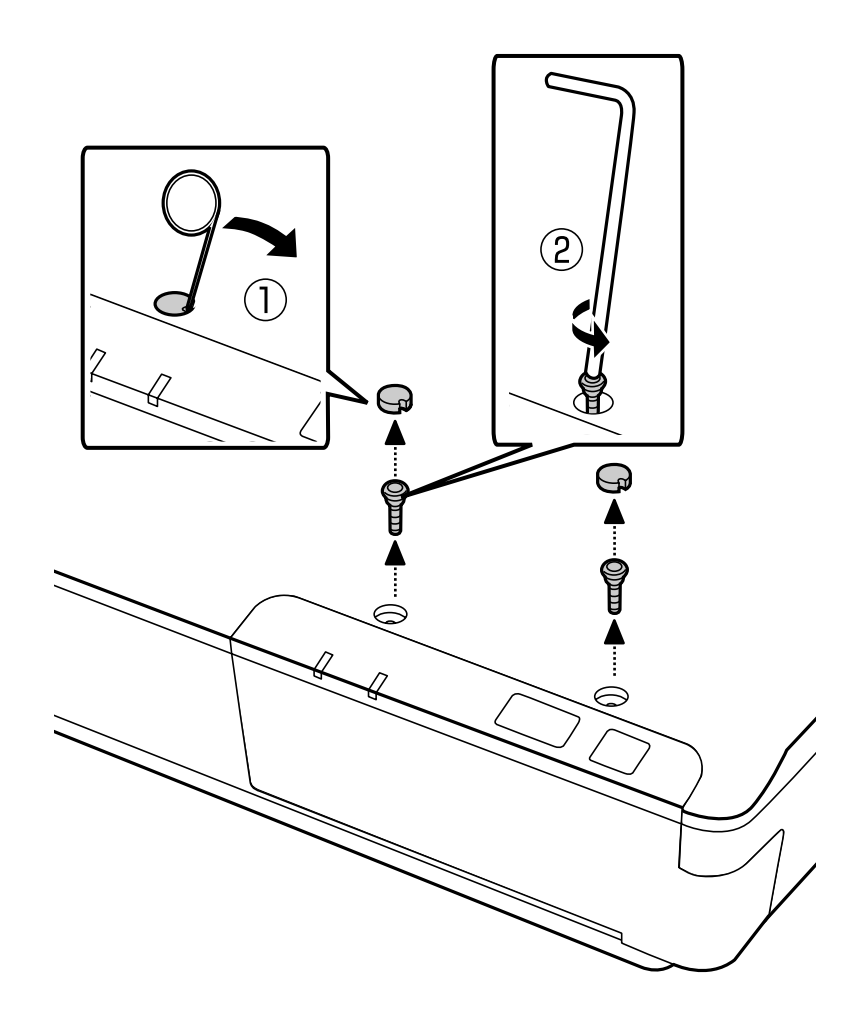

#### !*Atenţie:*

.<br>Fiți atenți la instalare deoarece bolțul și cheia imbus sunt ascuțite și pot cauza vătămări.

#### *Notă:*

Utilizaţi doar bolţul şi cheia imbus furnizate împreună cu acest panou.

C Demontaţi panoul furnizat împreună cu scanerul dumneavoastră.

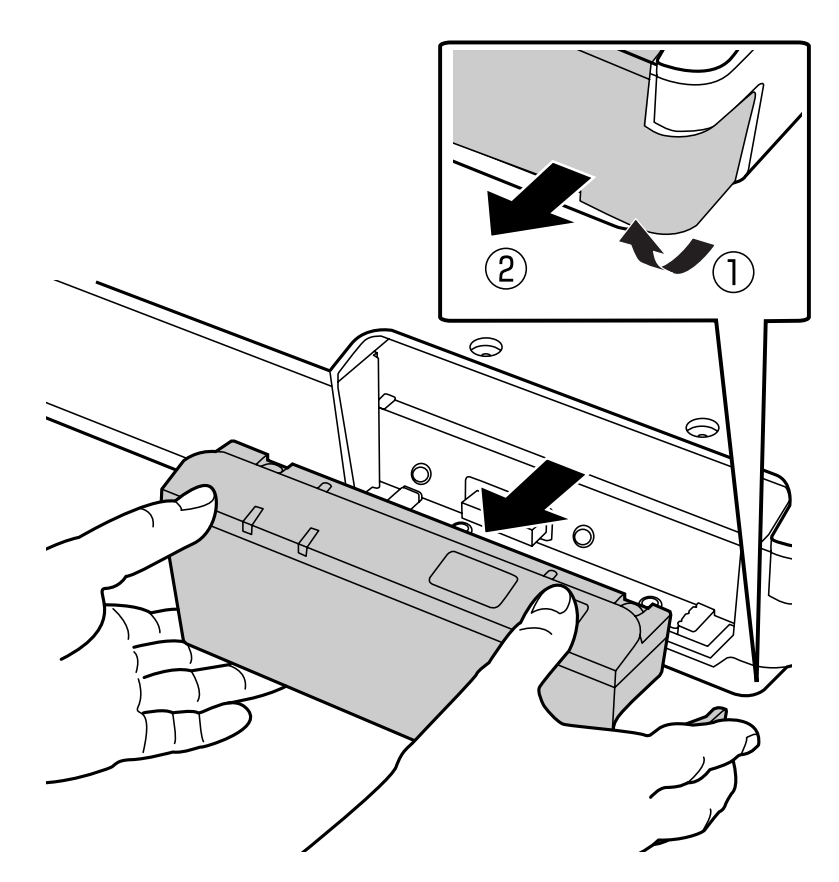

#### *Notă:*

- ❏ Păstraţi panoul în siguranţă.
- ❏ Nu puteţi utiliza scanerul decât dacă aşezaţi la loc panoul pe care l-aţi scos la pasul 3 sau dacă ataşaţi Network Interface Panel.

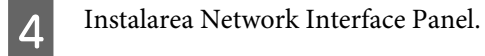

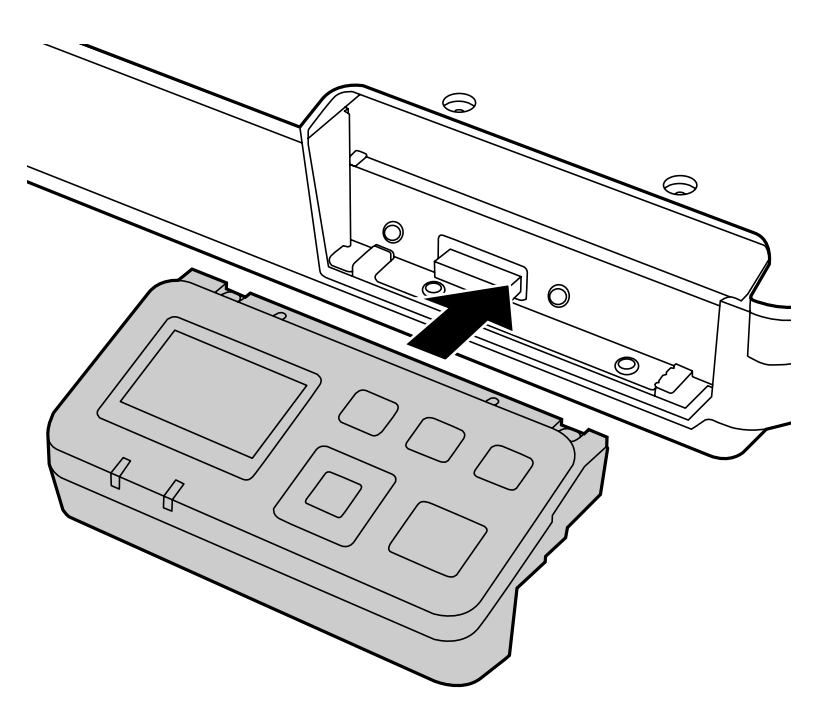

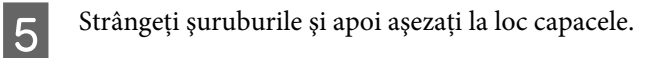

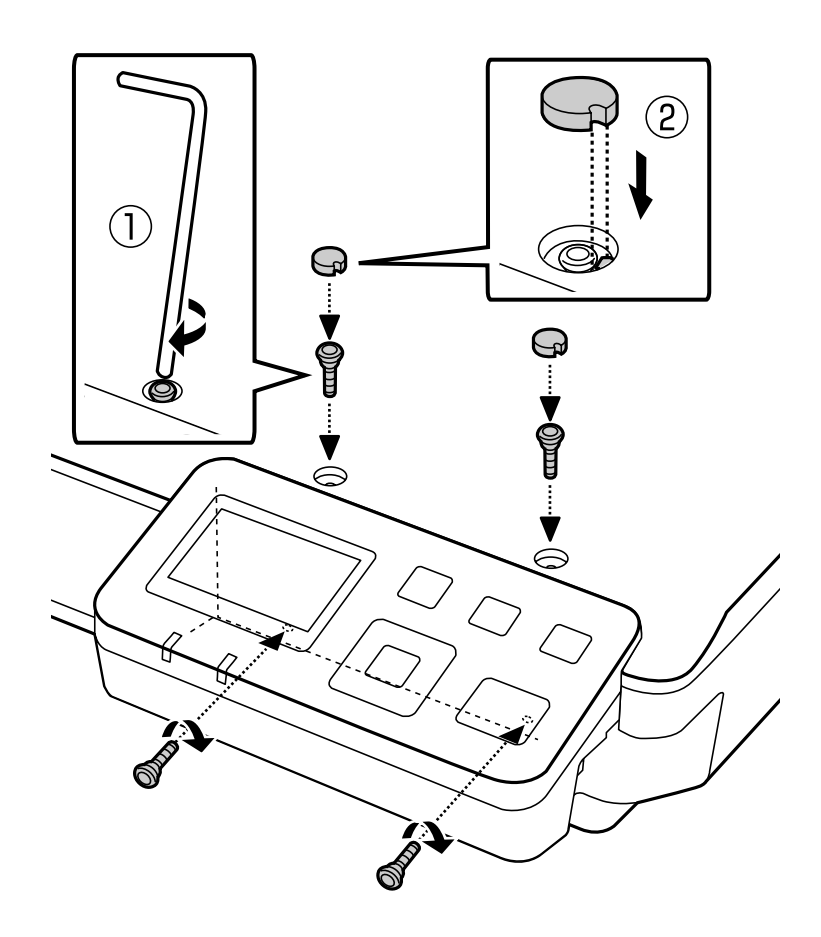

<span id="page-10-0"></span>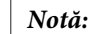

Utilizaţi aceleaşi capace şi şuruburi pe care le-aţi demontat la pasul 2.

**F Conectați un cablu de rețea la Network Interface Panel.** 

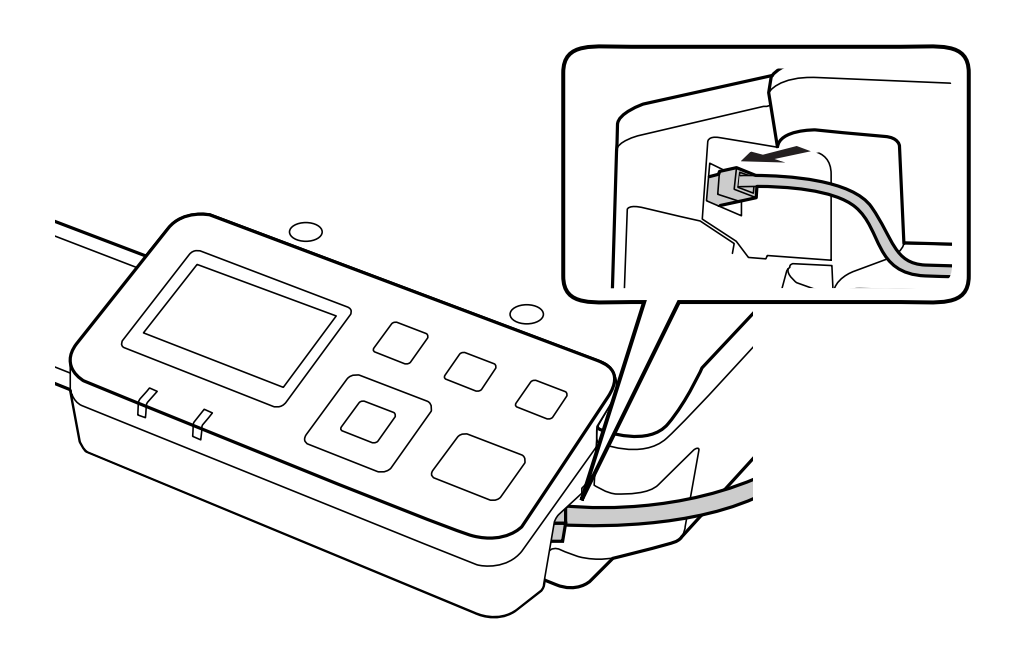

#### *Notă:*

- ❏ Pentru a preîntâmpina funcţionarea necorespunzătoare, trebuie să utilizaţi un cablu ecranat cu două fire răsucite, din categoria 5 pentru a conecta Network Interface Panel.
- ❏ Cablul de reţea nu este furnizat împreună cu produsul.
- ❏ Nu puteţi utiliza un cablu de reţea simultan cu o conexiune USB.

G Fixaţi cablul de reţea folosind clemele pentru cablu.

 $\mathcal{F}$ , Utilizarea clemelor pentru cablu" la pagina 6

# **Configurarea software-ului de scanare pe computerul dumneavoastră**

### **Conectarea automată la o reţea IPv4**

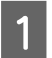

Porniți scanerul.

<span id="page-11-0"></span>Atunci când se afișează ecranul inițial ("Scanerul este pregătit"), apăsați butonul de setare  $\mathbf{R}$ .

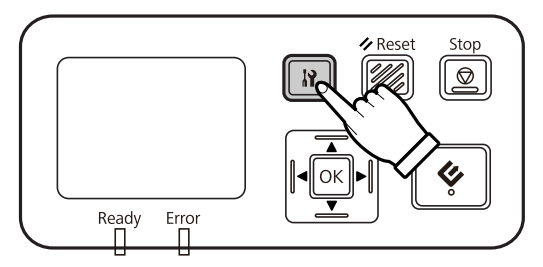

Selectați Rețea cu butoanele sus  $\blacktriangle$  și jos  $\blacktriangledown$  și apoi apăsați pe butonul OK.

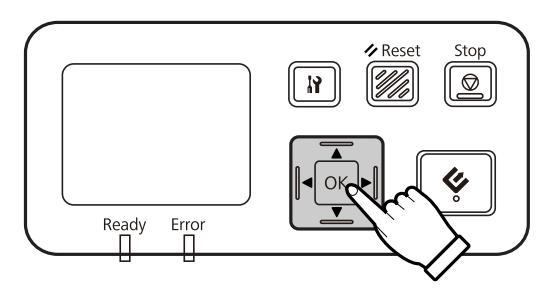

- 24 Selectați **IPv4** cu butoanele sus ▲ și jos ▼ și apoi apăsați pe butonul OK.
- Selectați **Automat** cu butoanele sus ▲ și jos ▼ și apoi apăsați pe butonul OK.
- **F** Apăsați butonul de setare **N** pentru a reveni la ecranul inițial.

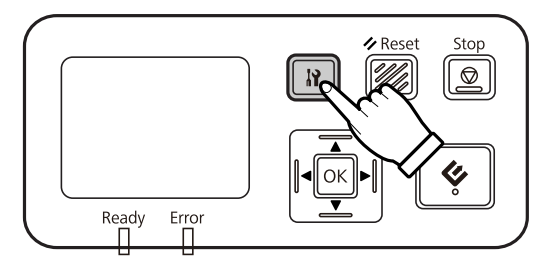

După ce se afișează "Se configurează setările de rețea", reporniți panoul.

Setați parola de securitate a rețelei cu ajutorul utilitarului web EpsonNet Config. U["Utilizarea EpsonNet Config" la pagina 14](#page-13-0)

### **Conectarea manuală la o reţea IPv4**

Porniți scanerul.

Atunci când se afișează ecranul inițial ("Scanerul este pregătit"), apăsați butonul de setare  $\mathbf{R}$ .

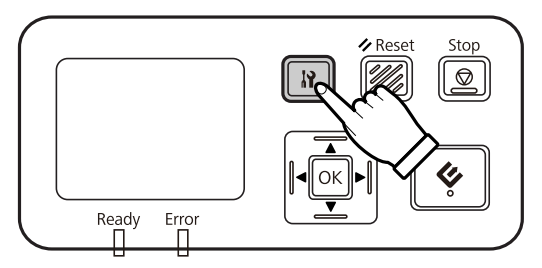

Selectați Rețea cu butoanele sus  $\blacktriangle$  și jos  $\blacktriangledown$  și apoi apăsați pe butonul OK.

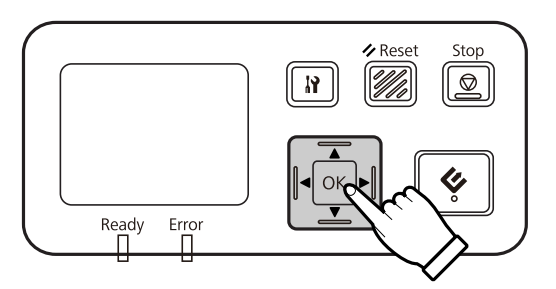

- **2.** Selectați **IPv4** cu butoanele sus ▲ și jos ▼ și apoi apăsați pe butonul OK.
- Selectați Manual cu butoanele sus ▲ și jos ▼ și apoi apăsați pe butonul OK.
- $\overline{6}$  Selectați Adresă IP cu butoanele sus ▲ și jos ▼ și apoi apăsați pe butonul OK.
- Setați adresa IP cu ajutorul butoanelor cu săgeți și apoi apăsați pe butonul OK.
- Repetați pașii 6 și 7 pentru a seta IP-ul măștii de subrețea și setările IP pentru gateway implicit și apoi apăsați pe butonul OK.
- **I Apăsați butonul de setare**  $N$  **pentru a reveni la ecranul inițial.**

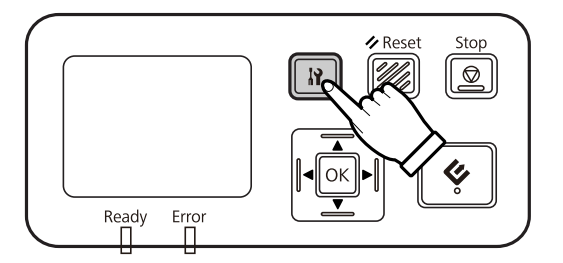

J După ce se afişează "Se configurează setările de reţea", reporniţi panoul.

Setați parola de securitate a rețelei cu ajutorul utilitarului web EpsonNet Config. U["Utilizarea EpsonNet Config" la pagina 14](#page-13-0)

### <span id="page-13-0"></span>**Conectarea la o reţea IPv6**

Porniți scanerul.

Atunci când se afișează ecranul inițial ("Scanerul este pregătit"), apăsați butonul de setare  $\mathbf{R}$ .

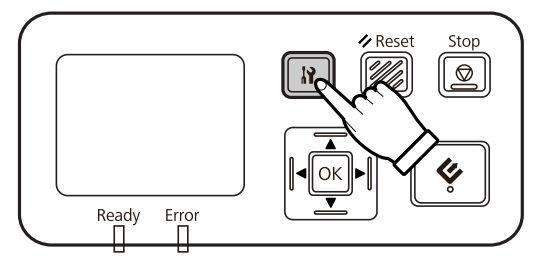

Selectați Rețea cu butoanele sus  $\blacktriangle$  și jos  $\nabla$  și apoi apăsați pe butonul OK.

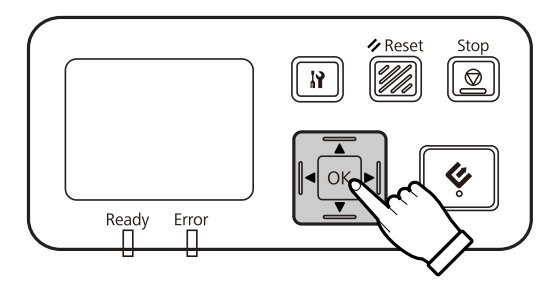

Selectați IPv6 - Activare cu butoanele sus ▲ și jos ▼ și apoi apăsați pe butonul OK.

5 Apăsați butonul de setare  $\mathbb N$  pentru a reveni la ecranul inițial.

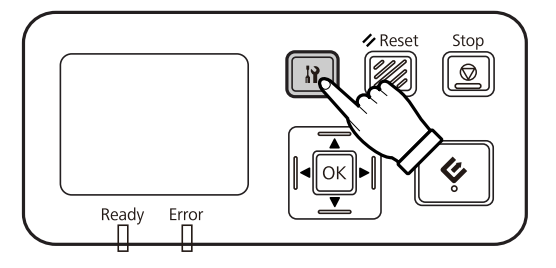

F După ce se afișează "Se configurează setările de rețea", reporniți panoul.

#### *Notă:*

Utilizaţi EpsonNet Config pe bază de Web pentru a efectua setări manuale pentru IPv6.

Setați parola de securitate a rețelei cu ajutorul utilitarului web EpsonNet Config. U"Utilizarea EpsonNet Config" la pagina 14

# **Utilizarea EpsonNet Config**

EpsonNet Config pe bază de Web este un software stocat în Network Interface Panel.

<span id="page-14-0"></span>Puteţi lansa software-ul de pe un computer din reţea, care foloseşte un browser Web şi aşa mai departe. Puteţi efectua setări pentru interfaţa de reţea (TCP/IP şi aşa mai departe) şi setări pentru scaner (diverse verificări şi setări).

Pentru a porni EpsonNet Config pe bază de Web, introduceţi adresa IP pentru acest panou în bara de adrese a unui browser Web.

#### *Notă:*

❏ EpsonNet Config pe bază de Web nu poate fi utilizat dacă adresa IP nu a fost setată în interfaţa de reţea.

❏ Pentru detalii suplimentare, consultaţi secţiunea de ajutor online EpsonNet Config.

#### *Notă:*

Puteţi utiliza, de asemenea, EpsonNet Config pentru Windows/Macintosh.

- ❏ EpsonNet Config pentru Windows este un utilitar de configurare pe bază de Windows pentru administratori, care vă permite să configuraţi interfaţa de reţea pentru diverse protocoale, cum ar fi TCP/IP, MS Network, AppleTalk, IPP şi SNMP.
- ❏ EpsonNet Config pentru Macintosh este un utilitar de configurare pe bază de Macintosh pentru administratori, care vă permite să configurați interfața de rețea pentru TCP/IP, AppleTalk și IPP.

Descărcaţi acest software de pe:

<http://www.epson.com/>

### **Mediul de operare**

Puteţi utiliza EpsonNet Config pe bază de Web pe computere cu următoarele browsere Web.

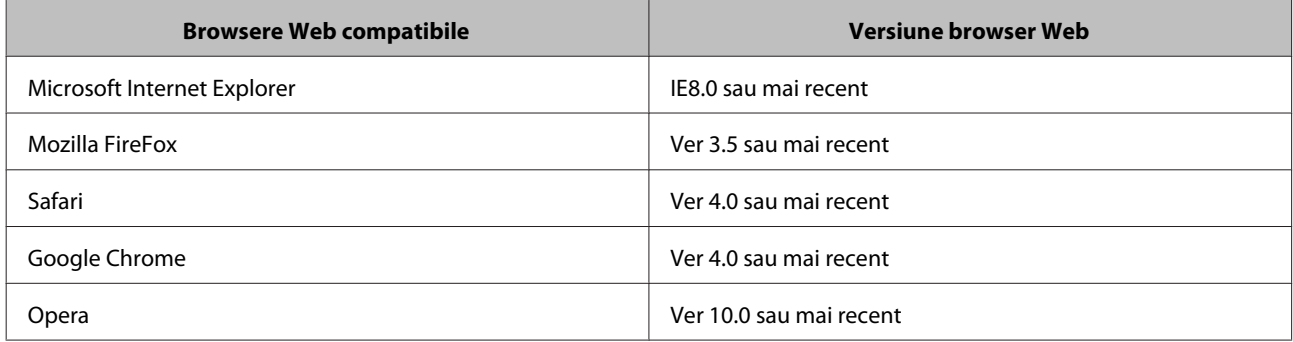

# <span id="page-15-0"></span>**Scanarea unei imagini**

# **Configurarea software-ului de scanare pe computerul dumneavoastră**

Asigurati-vă că scanerul și Network Interface Panel sunt pornite și funcționează corespunzător. Apoi urmați etapele de mai jos pentru a utiliza programul Epson Scan Settings (Setări EPSON Scan) pentru a activa scanarea în reţea.

Înainte de a începe, obțineți următoarele informații:

- ❏ O adresă IP valabilă pentru Network Interface Panel. Solicitaţi administratorului dumneavoastră de reţea o adresă IP care nu va cauza un conflict cu niciun alt dispozitiv din retea. Dacă sunteți administratorul rețelei, alegeți o adresă din subretea, care nu va cauza un conflict cu niciun alt dispozitiv.
- ❏ Adresa MAC (hardware Ethernet) pentru Network Interface Panel. Acesta este un număr unic pentru Network Interface Panel, care este diferit de seria hardware pentru Network Interface Panel. Puteţi afla adresa MAC pe Network Interface Panel.

#### *Notă pentru Windows:*

Conectați-vă ca utilizator cu drepturi de administrator și apoi instalați. Dacă vi se solicită o parolă de administrator, introduceţi parola şi apoi continuaţi cu operaţiunile.

#### *Notă pentru Mac OS X:*

- ❏ Nu utilizaţi funcţia Comutare rapidă utilizatori în timp ce folosiţi scanerul.
- ❏ Trebuie să vă conectaţi la un cont Computer Administrator (Administrator de computer).

#### *Notă:*

Pentru a putea scana, trebuie să instalati cel mai recent firmware pentru Network Interface Panel. Vizitati pagina principală Epson pentru a descărca Epson Firmware Updater pentru Network Interface Panel.

U<http://www.epson.com>

După descărcare, porniţi Epson Firmware Updater şi urmaţi instrucţiunile de pe ecran. Dacă aveţi deja instalată ultima versiune de firmware pentru Network Interface Panel, nu mai este necesară nicio actualizare.

A Obţineţi o adresa IP sau numele de gazdă pentru Network Interface Panel de la administratorul reţelei dumneavoastră.

2 Porniți Epson Scan Settings (Setări EPSON Scan).

#### **Windows:**

**Start** > **All Programs (Toate programele)** sau **Programs (Programe)** > **EPSON** > **EPSON Scan** > **EPSON Scan Settings (Setări EPSON Scan)**

#### **Mac OS X:**

Selectaţi **Applications (Aplicaţii)** > **EPSON Software** > **EPSON Scan Settings (Setări EPSON Scan)**.

<span id="page-16-0"></span>C Selectaţi scanerul dumneavoastră din lista derulantă **Select Scanner (Selectare scaner)**.

D Selectaţi **Reţea** şi apoi faceţi clic pe **Add (Adăugare)**.

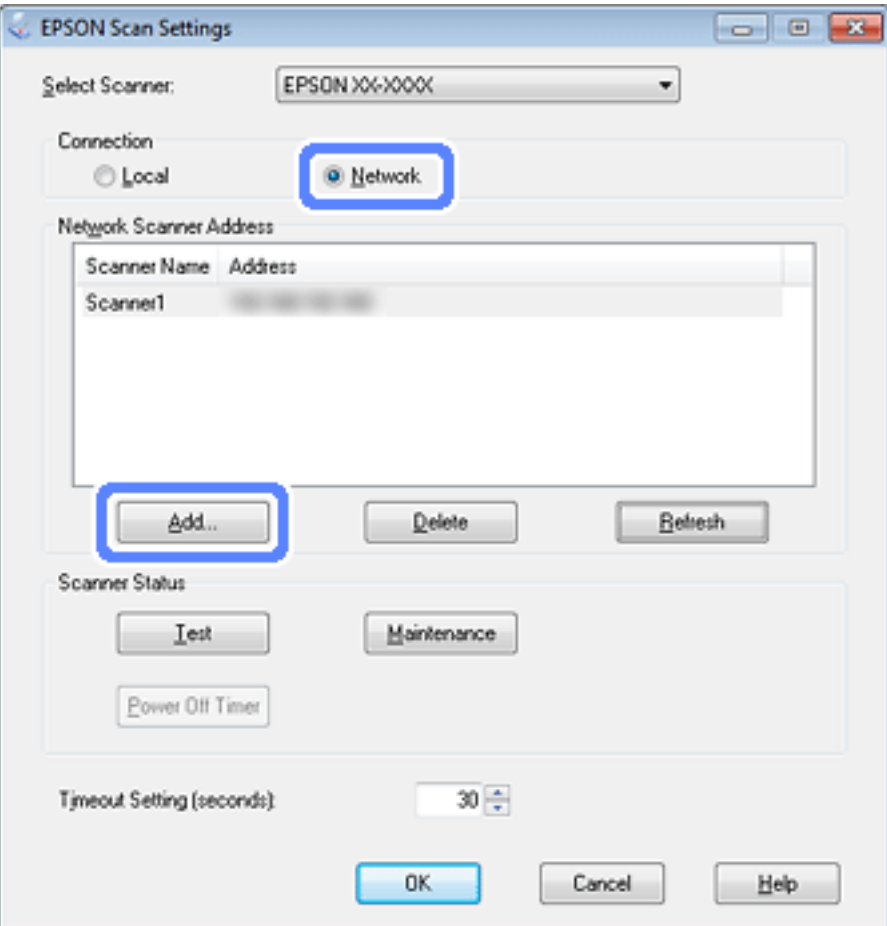

E În fereastra Add (Adăugare) , alegeţi adresa IP pentru Network Interface Panel din Search for addresses (Căutare după adrese) sau selectaţi **Enter address (Introduceţi adresa)** şi tastaţi adresa. Apoi faceţi clic pe **OK**.

F În fereastra Epson Scan Settings (Setări EPSON Scan), faceţi clic pe **Test** pentru a verifica conexiunea. Dacă totul funcţionează corespunzător, se va afişa un mesaj de conexiune reuşită.

G Faceţi clic pe **OK** pentru a salva setările.

### **Scanarea într-o reţea**

*Notă:*

Trebuie să setaţi adresa IP pentru Network Interface Panel înainte de a putea scana cu ajutorul acestuia.

#### <span id="page-17-0"></span>*Notă pentru Windows:*

Pentru a putea scana, trebuie să instalaţi cea mai recentă versiune a programului Document Capture Pro. Vizitaţi pagina principală Epson pentru a descărca cea mai recentă versiune a programului Document Capture Pro. U<http://www.epson.com>

Dacă aveţi deja instalată ultima versiune a software-ului, nu mai este necesară nicio actualizare.

### **Pentru Windows**

- Porniți scanerul și computerul client.
- B Aşezaţi originalul (originalele) pe sticla pentru documente sau în alimentatorul automat de documente (AAD).
- 8 Porniți aplicația Document Capture Pro.

 $\mathscr F$  Pentru detalii suplimentare, consultați ghidul utilizatorului aferent scanerului.

- D Faceţi clic pe **Scan (Scanare)** în fereastra principală a aplicaţiei Document Capture Pro.
- E Efectuaţi setările necesare în Main Settings (Setări principale) şi apoi faceţi clic pe **Scan (Scanare)**.

### **Pentru Mac OS X**

- Porniți scanerul și computerul client.
- B Aşezaţi originalul (originalele) pe sticla pentru documente sau în alimentatorul automat de documente (AAD).
- 8 Porniți aplicația Epson Scan.
	- $\mathscr F$  Pentru detalii suplimentare, consultați ghidul utilizatorului aferent scanerului.
- Selectați modul dorit.
- E În fereastra Epson Scan, efectuaţi setările corespunzătoare.
- 

### **6** Faceți clic pe **Scan (Scanare**).

# **Scanarea de la panou**

Stabiliţi dinainte o activitate.

U Pentru detalii suplimentare, consultaţi ghidul utilizatorului aferent scanerului.

#### **Scanarea unei imagini**

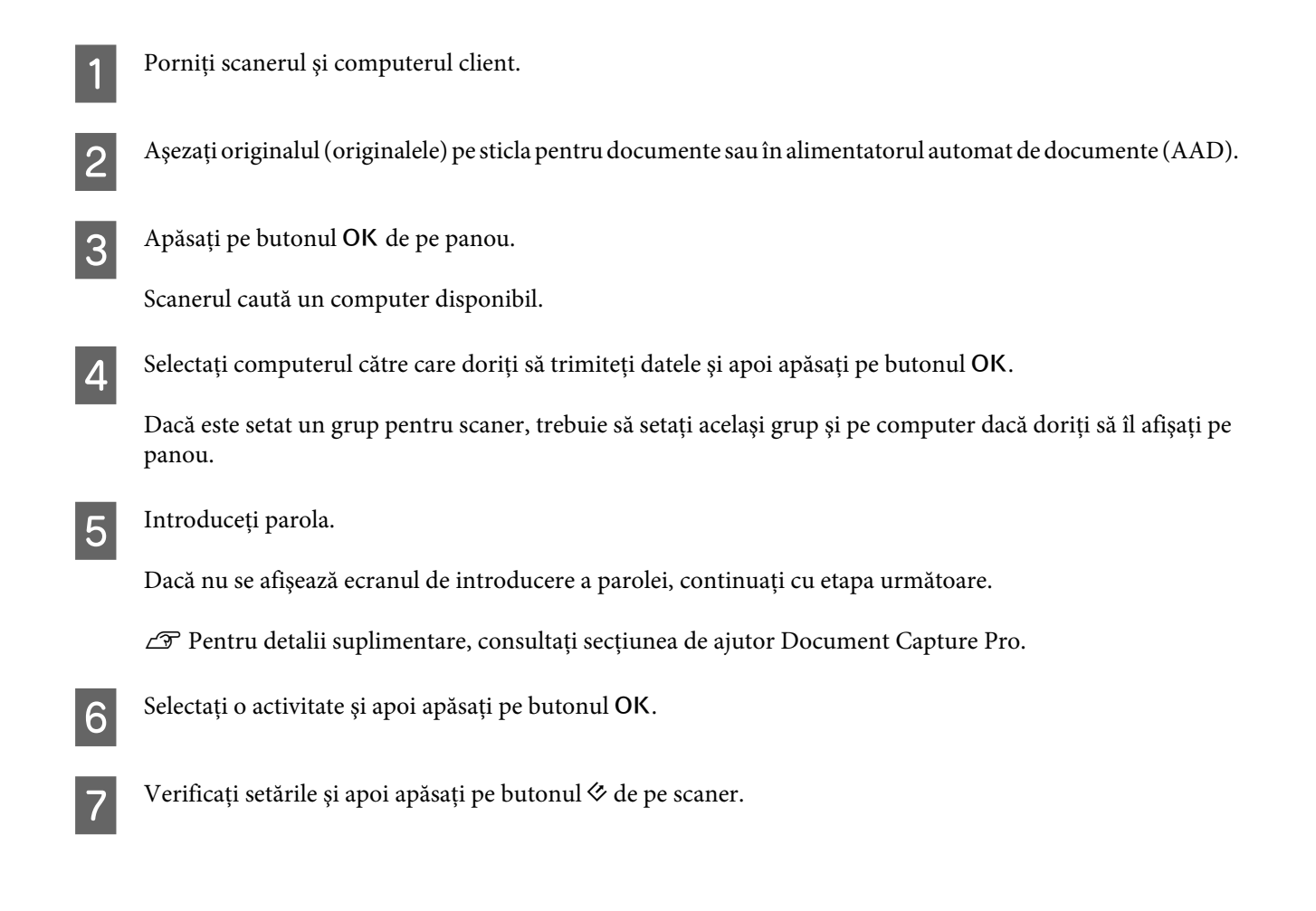

# <span id="page-19-0"></span>**Despre panoul de control**

# **Lista de meniuri**

### **Meniul Mediu**

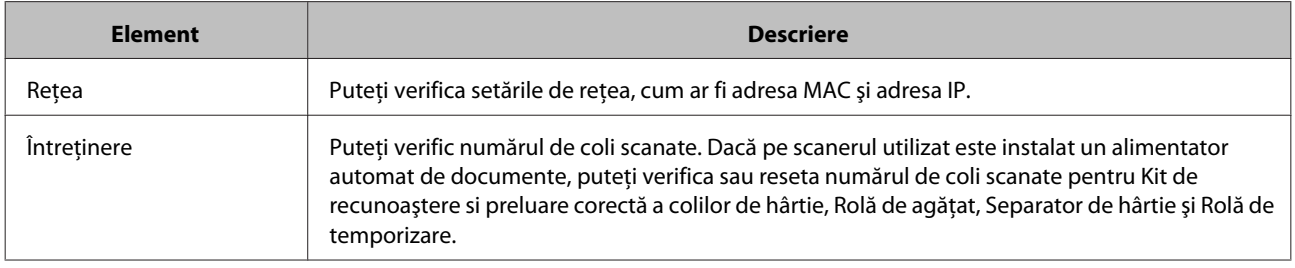

### **Meniul Afişare**

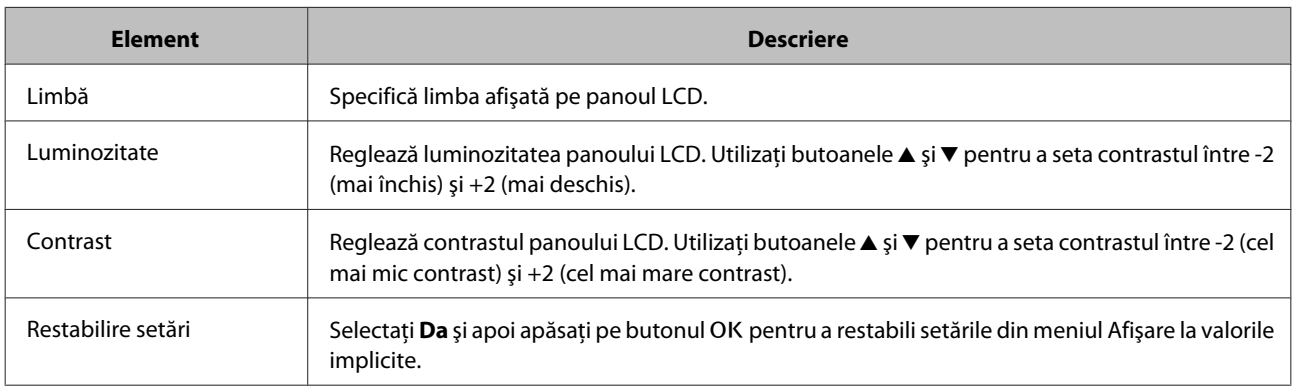

### **Meniul Economisire energie**

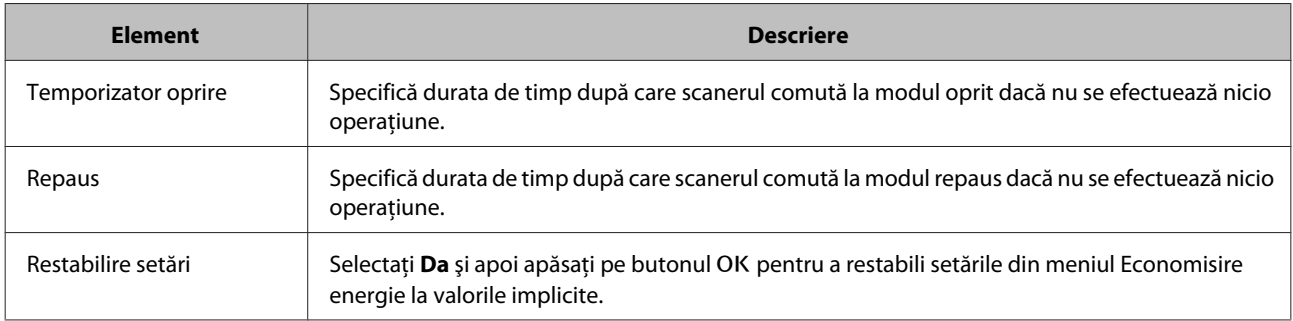

### **Meniul Reţea**

*Notă:*

Acesta nu este afişat dacă se setează o parolă pentru acest panou în EpsonNet Config.

<span id="page-20-0"></span>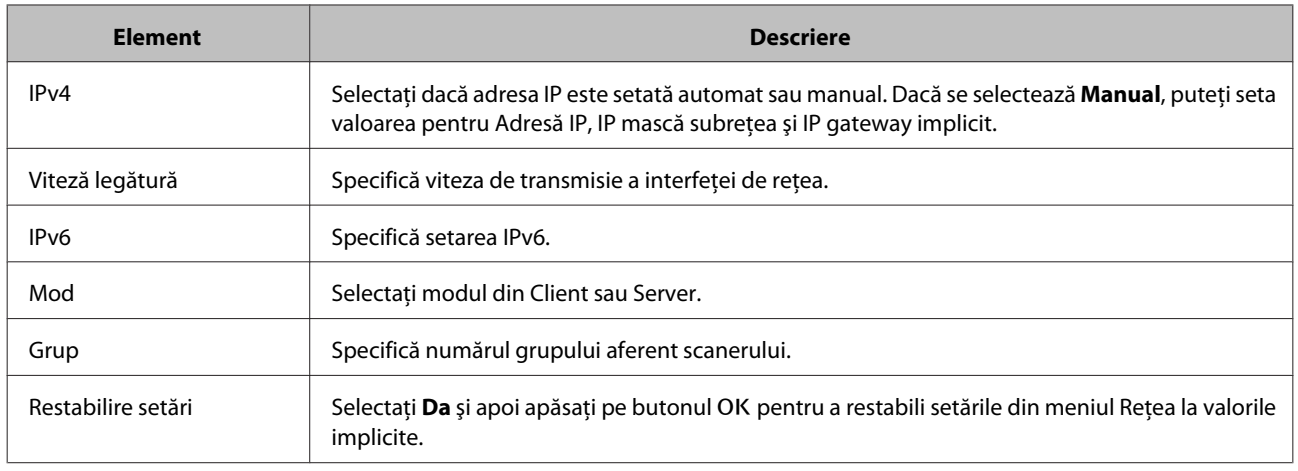

### **Meniul Restabilire setări**

Selectați Da și apoi apăsați pe butonul OK pentru a restabili setările pentru toate meniurile la valorile implicite.

# <span id="page-21-0"></span>**Depanare**

# **Probleme indicate de mesajele de pe panoul LCD sau de indicatorul luminos de stare**

Puteţi verifica starea pentru scaner şi Network Interface Panel din mesajele de pe panoul LCD şi după indicatoarele luminoase de stare.

Eliminaţi erorile conform mesajului afişat.

Următorul tabel explică modelele indicatoarelor luminoase şi principalele stări.

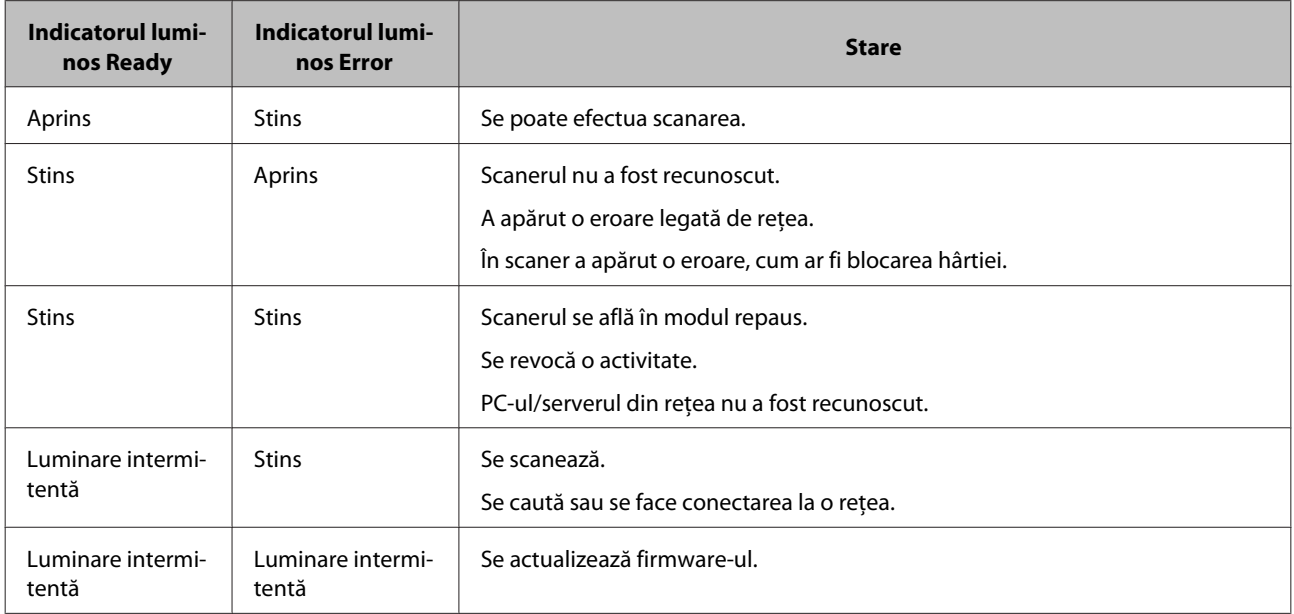

Dacă se afișează următoarele mesaje, opriți scanerul și apoi reporniți-l. De asemenea, verificați conexiunea și setările reţelei.

Dacă acest lucru nu remediază problema, consultaţi Ghidul utilizatorului aferent scanerului sau consultaţi distribuitorul.

- ❏ Eroare reţea
- ❏ Eroare fatală de reţea
- ❏ Eroare scaner
- ❏ Nu s-a primit niciun răspuns

# **Probleme şi soluţii**

Această secţiune oferă soluţii la problemele pe care le-aţi putea avea.

#### **Depanare**

<span id="page-22-0"></span>Dacă aveți probleme cu software-ul, consultați secțiunea "Depanare" din acest ghid al utilizatorului aferent scanerului. Secțiunea de ajutor online oferă, de asemenea, recomandări flexibile și alte informații utile pentru remedierea problemelor.

Dacă nu puteţi rezolva o problemă după ce aţi citit şi aţi urmat informaţiile din acest capitol, contactaţi distribuitorul sau o persoană calificată din cadrul serviciului de asistenţă clienţi pentru ajutor.

### **Ecranul LCD nu este afişat nici atunci când scanerul este pornit.**

❏ Verificaţi dacă Network Interface Panel este conectat corect.

U["Conectarea Network Interface Panel la o reţea" la pagina 8](#page-7-0)

❏ Verificaţi dacă este conectat un scaner compatibil la Network Interface Panel.

 $\mathscr{D}$  Pentru scanerele compatibile, consultați site-ul Web Epson.

### **Scanerul nu scanează.**

❏ Verificaţi dacă scanerul este aprins.

U["Conectarea Network Interface Panel la o reţea" la pagina 8](#page-7-0)

❏ Verificaţi dacă scanerul este compatibil cu Network Interface Panel.

U Pentru detalii suplimentare, consultaţi ghidul utilizatorului aferent scanerului.

❏ Verificaţi dacă este conectat corect cablul de reţea.

U["Conectarea Network Interface Panel la o reţea" la pagina 8](#page-7-0)

❏ Opriţi scanerul şi asiguraţi-vă că Network Interface Panel este instalat corect în scaner şi conectat la reţea.

U["Conectarea Network Interface Panel la o reţea" la pagina 8](#page-7-0)

❏ Verificaţi dacă funcţionează corect cablul de reţea conectând alte produse la acesta.

Conectarea Network Interface Panel la o retea" la pagina 8

❏ Verificaţi dacă s-au efectuat setările corecte pentru Epson Scan Settings (Setări EPSON Scan).

U Pentru detalii suplimentare, consultaţi ghidul utilizatorului aferent scanerului.

❏ Verificaţi dacă software-ul de scanare a fost instalat corect.

 $\mathscr F$  Pentru detalii suplimentare, consultați secțiunea de ajutor furnizată împreună cu fiecare software.

❏ Verificaţi dacă a fost selectat scanerul care să fie utilizat împreună cu software-ul de scanare.

U Pentru detalii suplimentare, consultaţi secţiunea de ajutor furnizată împreună cu fiecare software.

#### **Depanare**

<span id="page-23-0"></span>❏ Verificaţi dacă s-au efectuat setările corecte pentru Network Scanning Settings (Setări de scanare în reţea) din Document Capture Pro/Epson Event Manager.

U Pentru detalii suplimentare, consultaţi secţiunea de ajutor furnizată împreună cu fiecare software.

❏ În Network Scanning Settings (Setări de scanare în reţea), verificaţi dacă setările de Group (Grup) pentru Document Capture Pro sunt identice cu cele pentru Network Interface Panel.

U Pentru detalii suplimentare, consultaţi secţiunea de ajutor Document Capture Pro.

Scanarea de la panou" la pagina 18

❏ Verificaţi ca Epson Event Manager (Document Capture Pro) să nu fie blocat de un paravan de protecţie.

U Pentru detalii suplimentare, consultaţi ghidul utilizatorului aferent scanerului.

❏ Verificaţi dacă adresa IP este setată corect.

U Pentru detalii suplimentare, consultaţi ghidul utilizatorului aferent scanerului.

❏ Verificaţi dacă există mai multe panouri pentru interfaţa de reţea (scanere) în reţea.

Pe computerul dumneavoastră, identificaţi scanerul folosind adresa MAC a acestui produs.

U["Meniul Mediu" la pagina 20](#page-19-0)

### **EpsonNet Config pe bază de Web nu poate fi pornit sau nu se pot efectua setări.**

❏ Verificaţi dacă adresa IPv4 este setată pentru acest produs.

Pentru a porni EpsonNet Config pe bază de Web, setaţi mai întâi adresa IP. Puteţi efectua setarea din acest panou de control al produsului sau din EpsonNet Config pentru Windows/Macintosh. Puteţi verifica setarea curentă din meniul panoului de control.

 $\mathcal{L}$ ", Lista de meniuri" la pagina 20

# <span id="page-24-0"></span>**Specificaţii tehnice**

# **Cerinţe de sistem**

Asiguraţi-vă că sistemul dumneavoastră îndeplineşte cerinţele din aceste secţiuni înainte de a îl utiliza împreună cu produsul.

### **Pentru Windows**

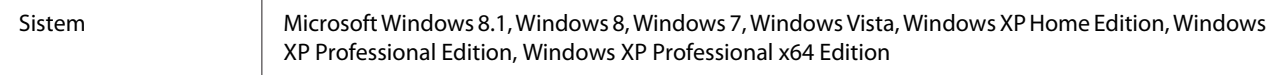

### **Pentru Mac OS X**

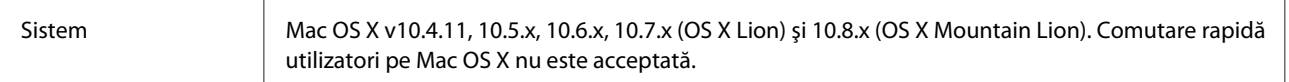

#### *Notă:*

Epson Scan nu este compatibil cu Sistemul de Fişiere UNIX (UFS) pentru Mac OS X. Trebuie să instalaţi Epson Scan pe un disc sau pe o partiție care nu utilizează UFS.

# **Specificaţii Network Interface Panel**

*Notă:*

Specificaţiile pot fi modificate fără înştiinţare prealabilă.

### **Informaţii generale**

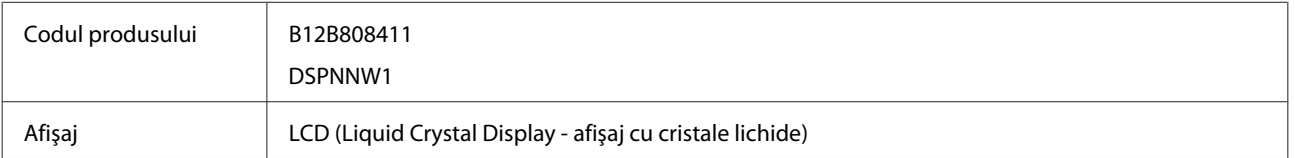

### **Informaţii mecanice**

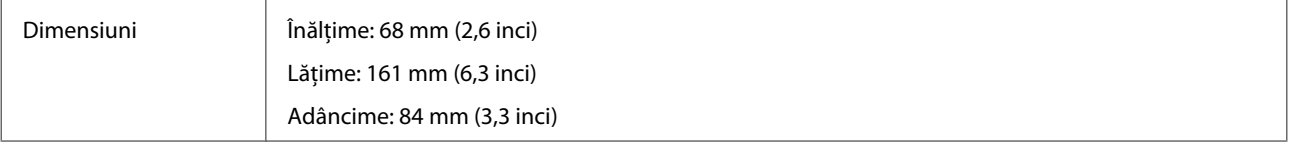

#### **Specificaţii tehnice**

<span id="page-25-0"></span>Greutate Aprox. 300 g (aproximativ 0,66 lb)

### **Informaţii electrice**

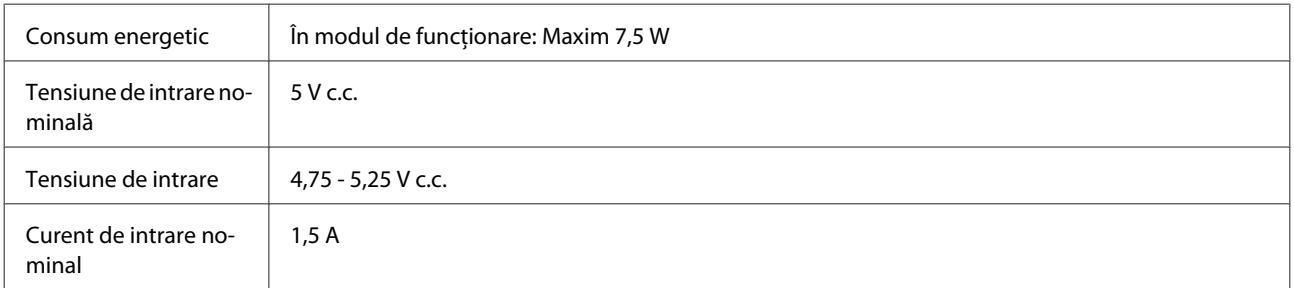

#### *Notă:*

Consumul energetic variază în funcţie de condiţiile de utilizare şi dacă există vreo opţiune instalată.

# **Informaţii ecologice**

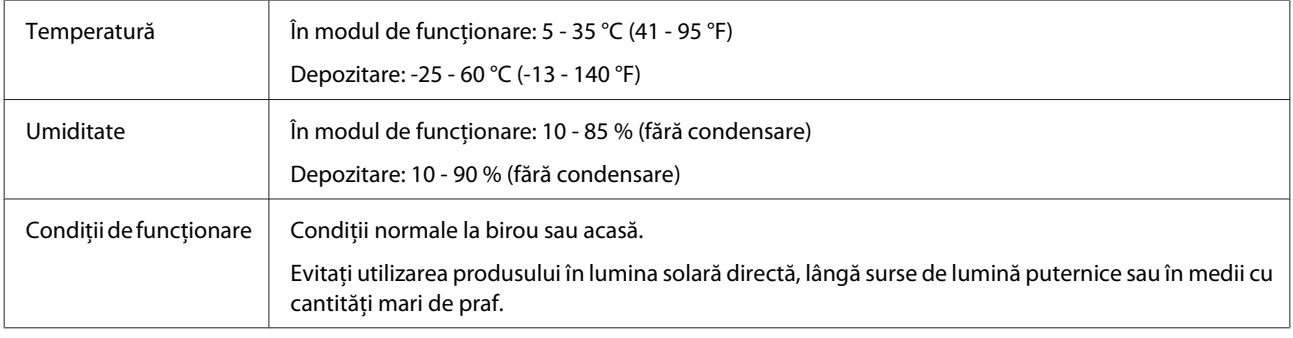

### **Interfeţe**

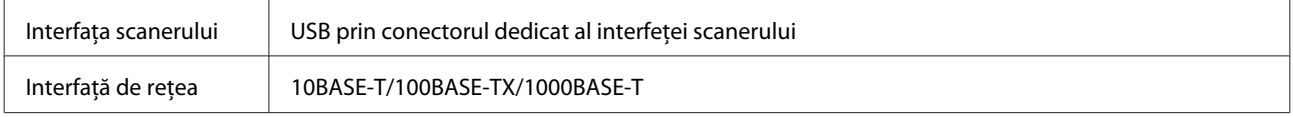

# **Standarde şi certificări**

#### **Model S.U.A.:**

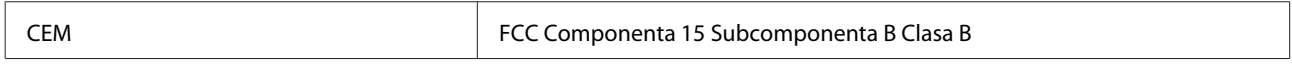

#### **Model european:**

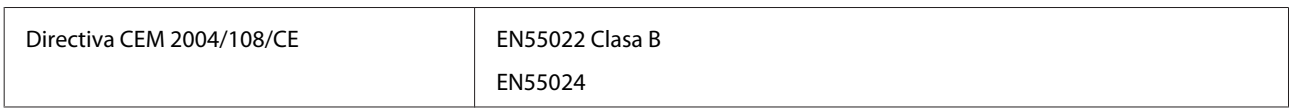

#### **Specificaţii tehnice**

#### **Model European (pentru utilizatorii din Rusia):**

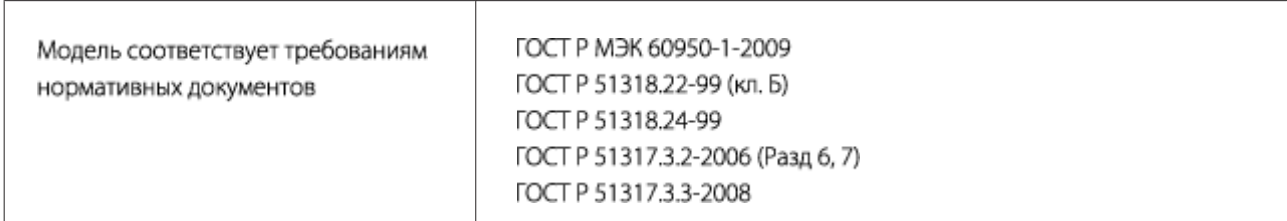

#### **Model australian:**

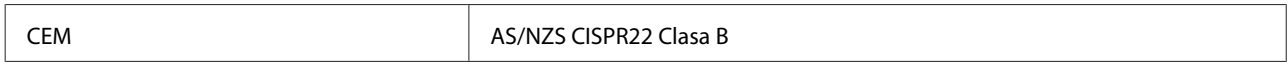